## **2. Kemping**

Az idegenforgalom és a vendéglátás sikeréhez nélkülözhetetlen a hirdetés. Készítsen egy kirakati bemutatót, amely egy kemping legfontosabb információit mutatja be! A következő állományokat használja fel a bemutató elkészítéséhez: kempszov.txt*,* ikon1.png*,*  ikon2.png*,* …*,* ikon8.png!

- 1. Készítsen 5 diából álló bemutatót a minta és a leírás alapján! Munkáját mentse kemping néven a bemutatókészítő alapértelmezett formátumában!
- 2. Az ötoldalas bemutatón a következő beállításokat végezze el:
	- a. A diák háttere sárga RGB(246, 226, 123) kódú, a szöveg pedig sötétzöld RGB(0, 70, 0) kódú szín legyen!
	- b. A diákon használjon Arial (Nimbus Sans) betűtípust, és ahol a feladat másként nem kéri – a minta szerinti kétféle betűméretet: 46 és 30 pontosat!
	- c. A címek kiskapitális vagy nagybetűs megjelenésűek, és balra igazítottak legyenek!
- 3. A diák szövegét a minta alapján gépelje be, vagy az UTF-8 kódolású kempszov.txt fájlból másolja át!
- 4. Az első diára a mintán látható sátrat ábrázoló logót készítse el!
	- a. A rajzon kétféle színt használjon: a dia hátterének megfelelő sárgát, és RGB(0, 176, 80) kódú zöldet!
	- b. A lekerekített sarkú téglalap  $14\times17$  cm méretű, kitöltés nélküli, és a szegélye 13 pont vastagságú legyen!
	- c. A sátrat ábrázoló szegély nélküli, egyenlő szárú háromszöget befoglaló téglalap  $9\times12$  cm méretű legyen! A sátor ajtaja 2,5×4 cm méretű, sárga, szegély nélküli téglalap legyen, amelyet igazítson a háromszöghöz képest függőlegesen alulra és vízszintesen középre!
	- d. A háromszög tetején lévő két vonal legyen 5 pontos vastagságú, hosszuk tetszőleges! Ügyeljen arra, hogy ezek illeszkedjenek a háromszöghöz a minta szerint, vagyis az oldalak folytatásai legyenek!
	- e. A sátor háromszögét, valamint az ajtót ábrázoló téglalapot és a két rudazatot ábrázoló vonalat foglalja csoportba, és igazítsa a lekerekített sarkú téglalap közepére!
	- f. A sátor fölé egy ahhoz képest középre igazított szövegdobozba készítse el a "HULLÁM KEMPING" feliratot! A szöveg Arial (Nimbus Sans) betűtípusú, 26 pontos méretű, félkövér stílusú és a szövegdobozhoz képest vízszintesen középre igazított legyen!
- 5. A következő négy dia jobb felső sarkában az első dián elkészített logó felirat nélkül jelenjen meg arányosan 5 cm szélességűre kicsinyítve! Ha nem tudta elkészíteni az első dián a képet, akkor dolgozzon a potsator.png képpel!
- 6. A harmadik dián a felsorolás alatt a szolgáltatásokat jelölő ikonok jelenjenek meg!
	- a. A nyolc ikon képét az ikon1.png*, …,* ikon8.png állományokból szúrja be, és emelkedő számsorrendben helyezze el!
	- b. Az ikonok egymáshoz képest függőlegesen középen és vízszintesen egyenletesen elosztva a dia alján jelenjenek meg!
- 7. A harmadik dián készítsen animációt úgy, hogy a szolgáltatások nevei egymás után automatikusan ússzanak be balról jobbra!
- 8. A negyedik diára az ártáblázatot szegély nélküli, sárga vagy átlátszó kitöltésű táblázatban készítse el! Az oszlopszélességeket úgy állítsa be, hogy sortörés ne legyen a cellákban! A táblázat első sorában félkövér betűstílust alkalmazzon!
- 9. Az ötödik dián az utolsó bekezdés nem része a felsorolásnak. Ezt a szöveget helyezze külön szövegdobozba a mintának megfelelően! Formázza a mintán látható szövegrészeket félkövér betűstílusúvá!
- 10. Állítsa be, hogy a diavetítés automatikusan elölről újraindulion az utolsó dia megjelenítése után! A diák 3 másodpercenként váltsák egymást, kivéve a 3. diát, amely 9 másodpercig legyen látható!

## **Minta:**

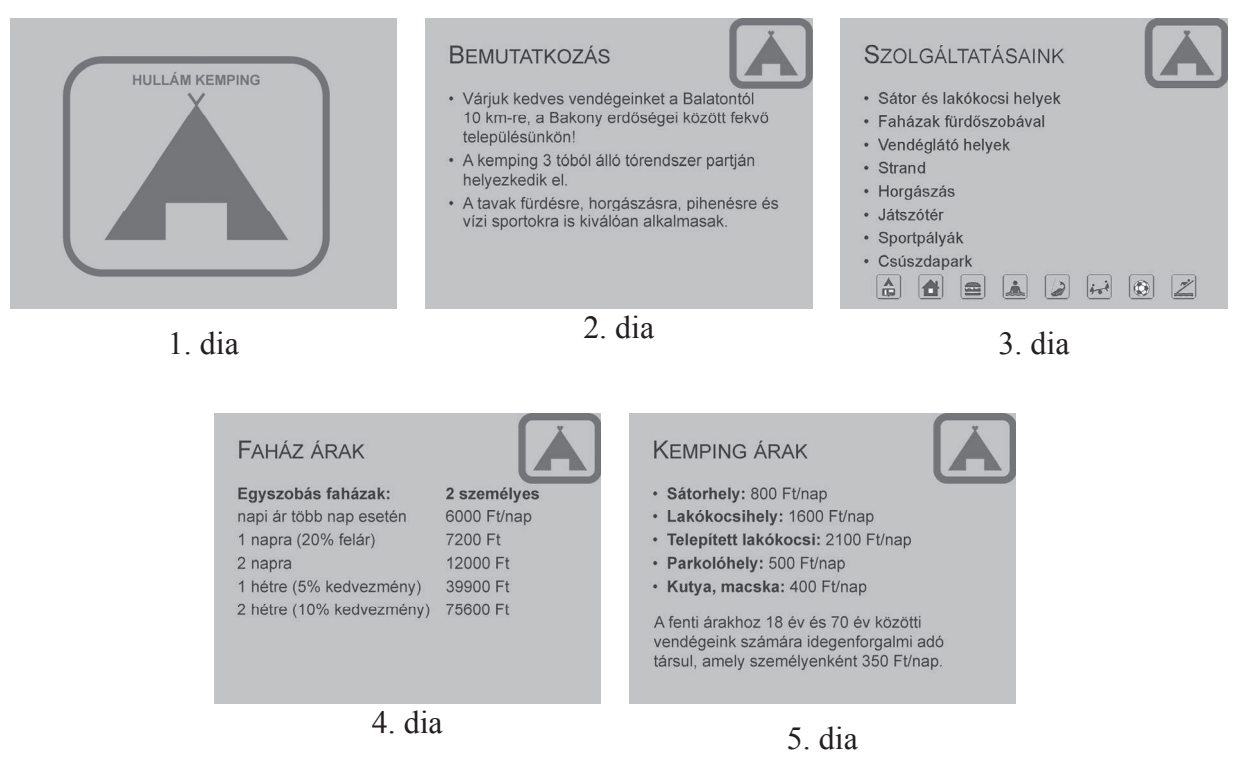

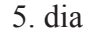

**30 pont**